# 全药网 **GPO** 平台操作手册

# **——经营企业**

深圳市全药网科技有限公司

编制单位: 深圳市全药网科技有限公司

日 期: 2018 年 7 月 11 日

# **1. 登录系统**

### **1.1.会员注册**

1.打开浏览器,登录 GPO 系统地址: http:[//www.quanyaowang.com,](../AppData/Local/Temp/AppData/Roaming/Microsoft/Word/http：/www.qywgpo.com)点击"GPO 平台" -【免费注册】进入会员注册界面。如下图所示:

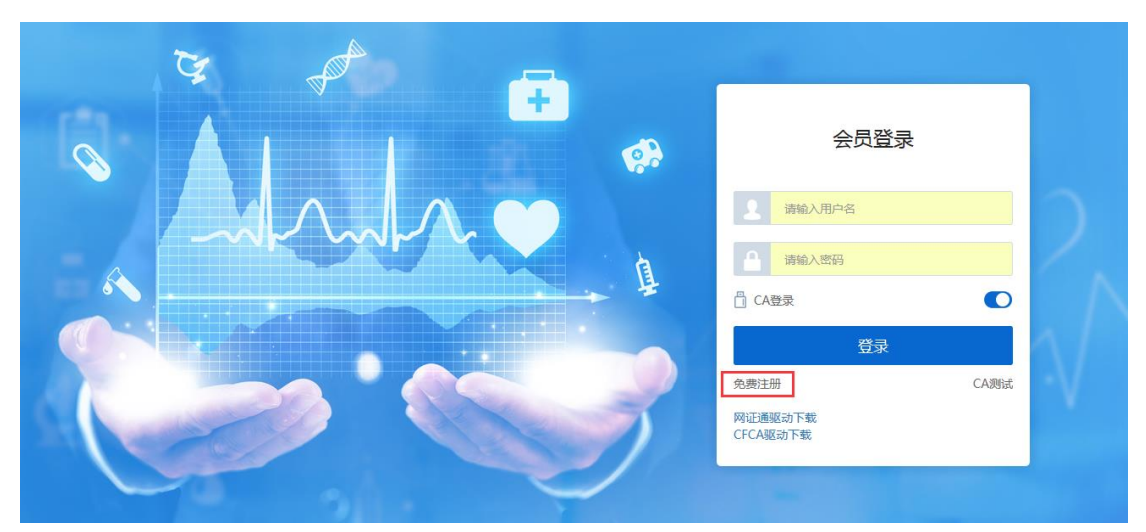

2.选择"会员类型"录入"登录名"等完成注册(见下图)。

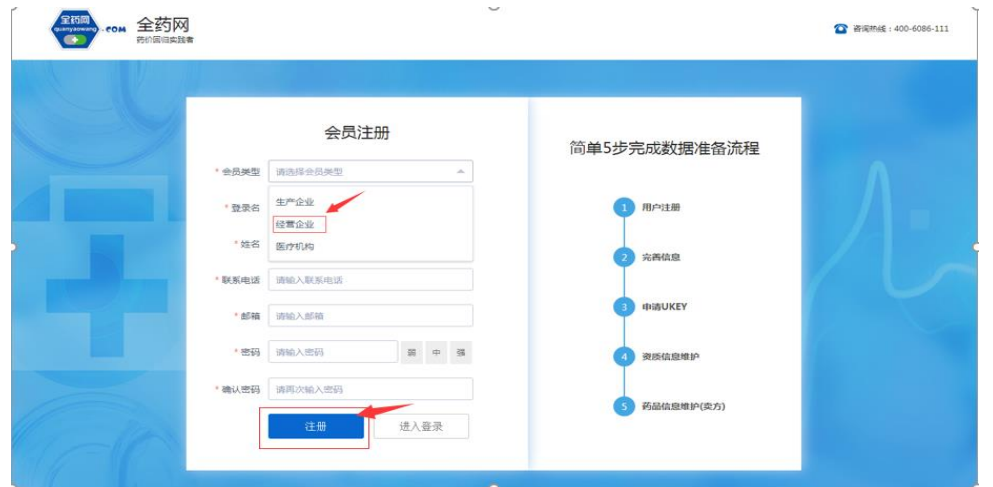

3.点击【注册】进入经营企业完善信息界面。带红\*栏位为信息必填项。点击【提交 审核】完成注册申请(见下图)。

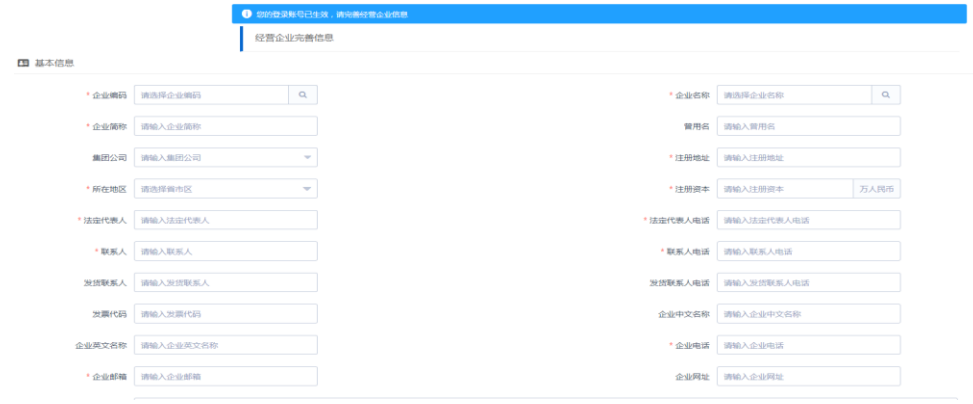

4.审核通过后,打开登录界面,关闭 CA 登录选项,输入账号密码登录系统。

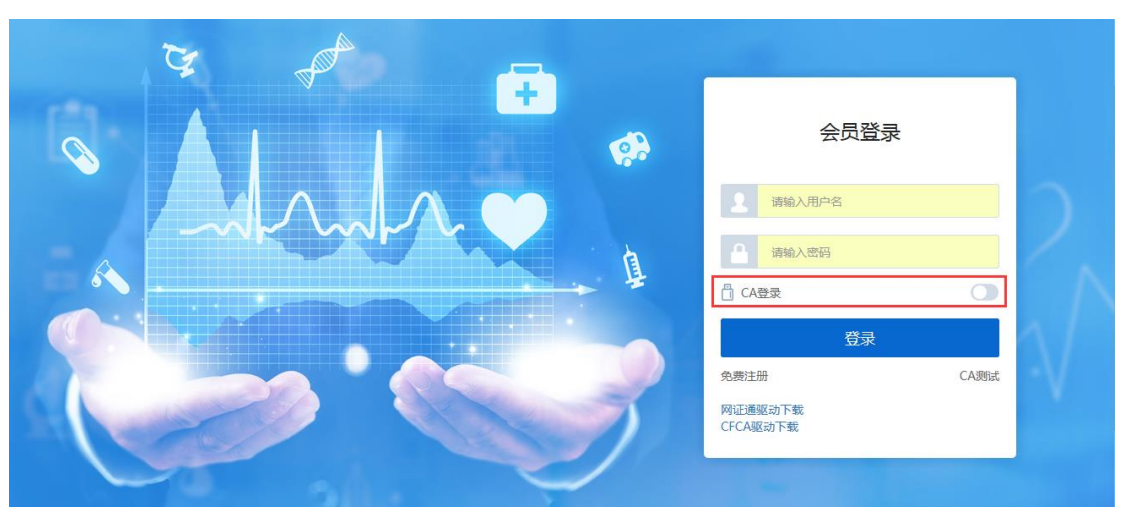

5.选择"会员系统"- "UKEY 管理"- "UKEY 申请(CFCA)", 点击"新增"

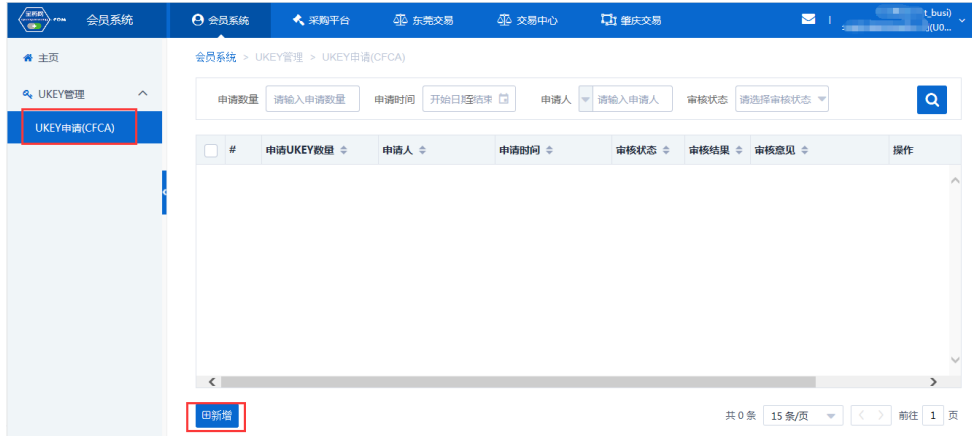

完善信息后点击"提交审核"。

保存 提交审核

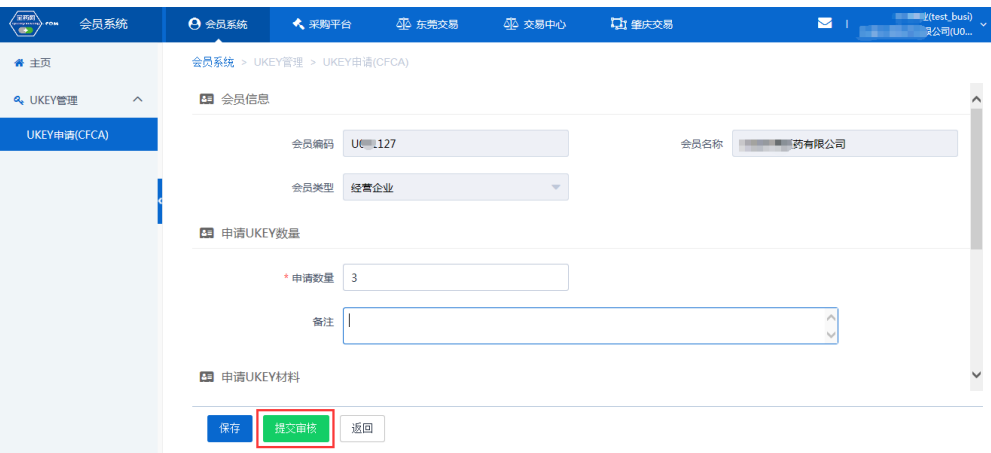

审核通过后,则会通知企业领取"数字证书"。

## **1.2.配送企业登录**

1、用数字证书登录平台 [www.quanyaowang.com](http://www.quanyaowang.com/), 点击"GPO 平台",选择"CA 登录"

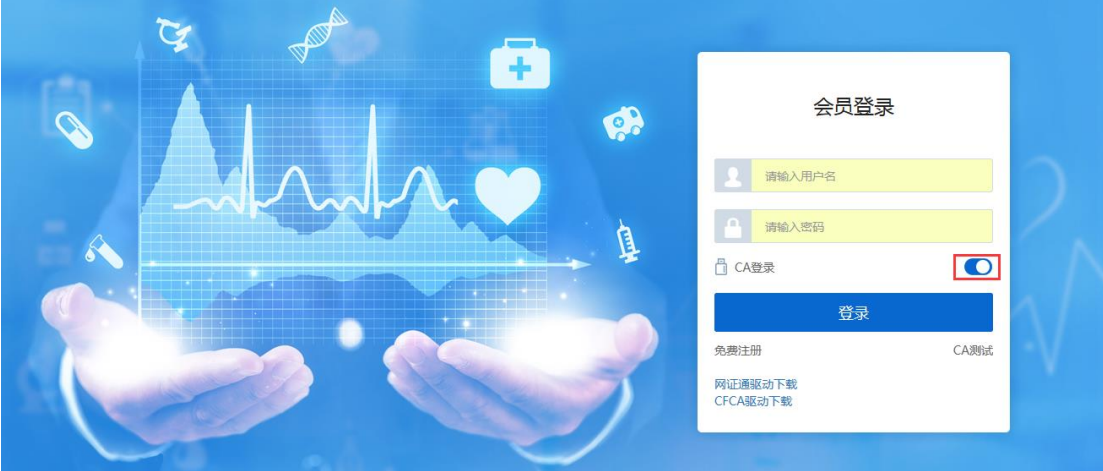

2. 点击【登录】,弹框选择 CFCA,确定

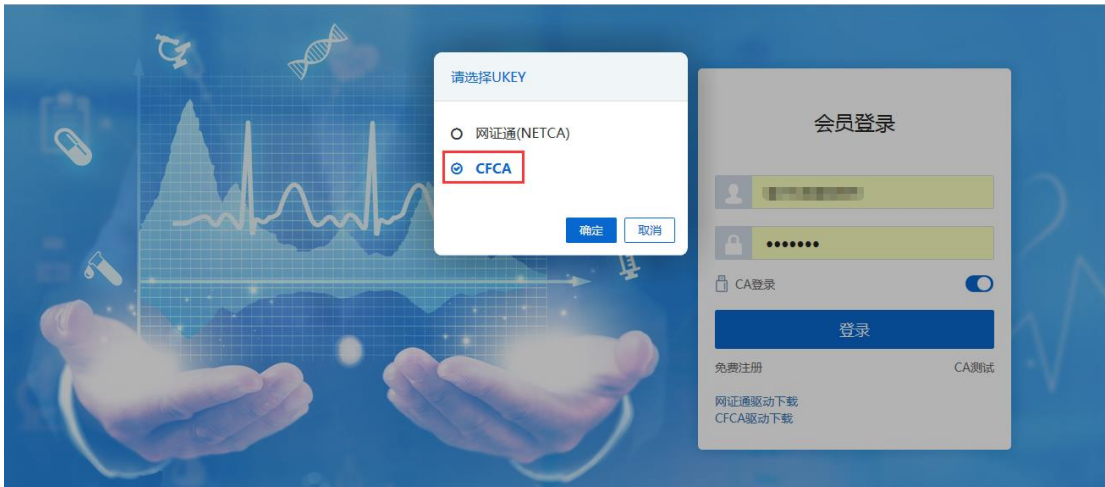

输入 PIN 码,点击确定

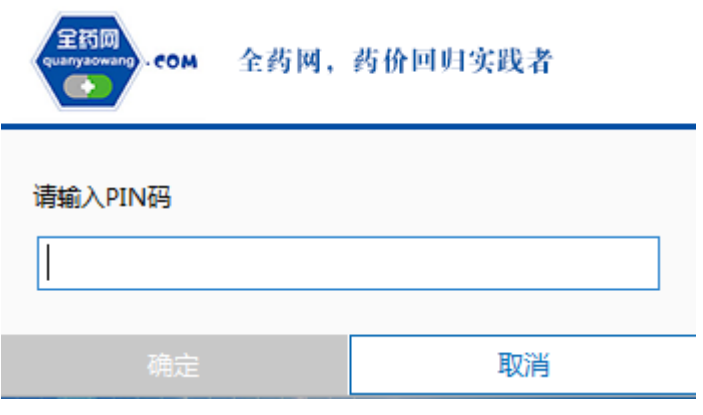

### **1.3.创建用户**(在系统管理-权限配置-用户管理界面操作)

主账户可以直接登录平台(原深圳项目"全药网采购平台"用户,用法人 KEY 用户登录), 如需增加子用户,需用主 KEY 账户创建子用户,并绑定用户 KEY。

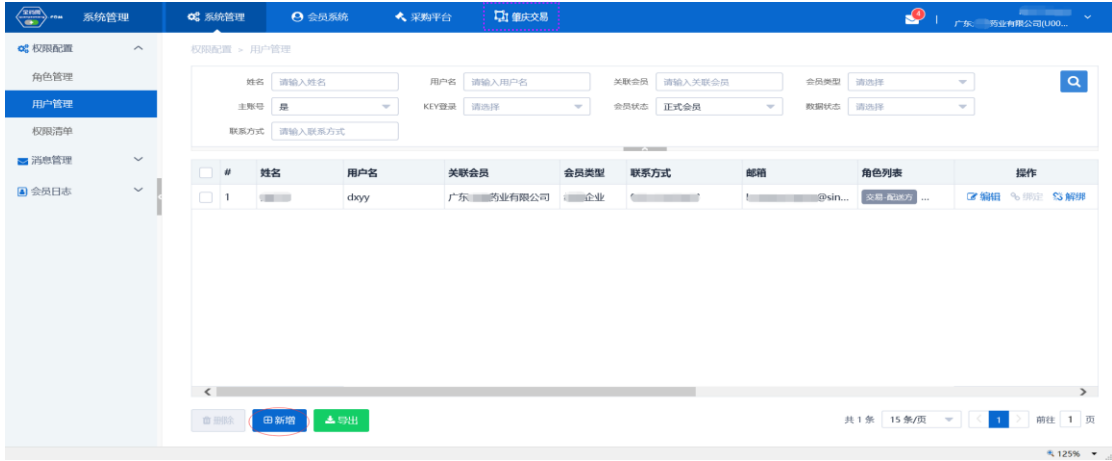

1.新增子用户:用户管理点"新增"

完善用户信息: "\*"为必填项,选择关联角色(下拉选项为默认角色模版,如不符合需求 可以新建角色,详情见创建角色说明),点"保存"用户新增成功;

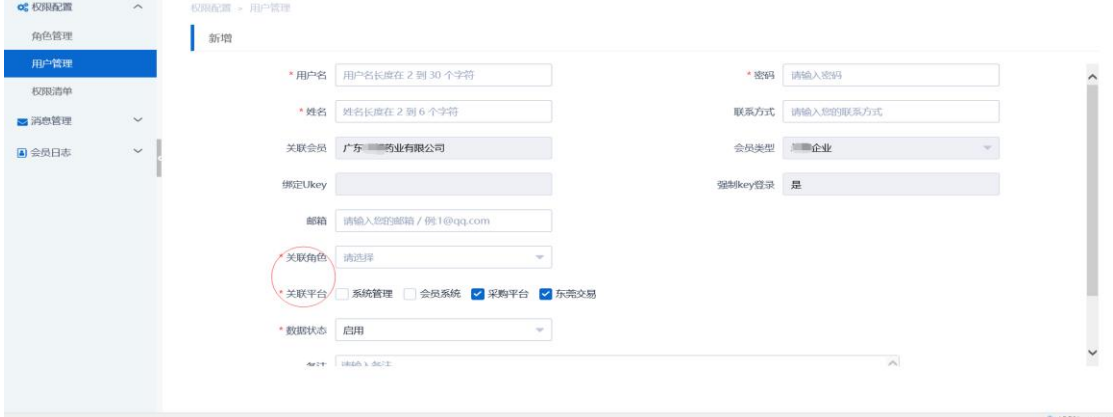

2、用户绑定 UKEY: 电脑上插入 UKEY, 找到需要绑定的用户点击"绑定"按钮;

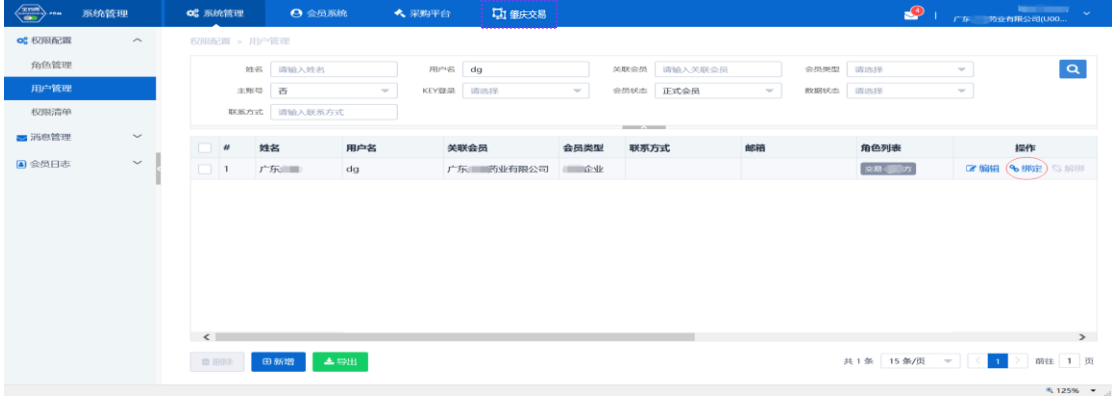

3、创建角色(在系统管理-权限配置-角色管理界面操作) 新增角色:点"新增",填写角色名称/编码,点"保存";

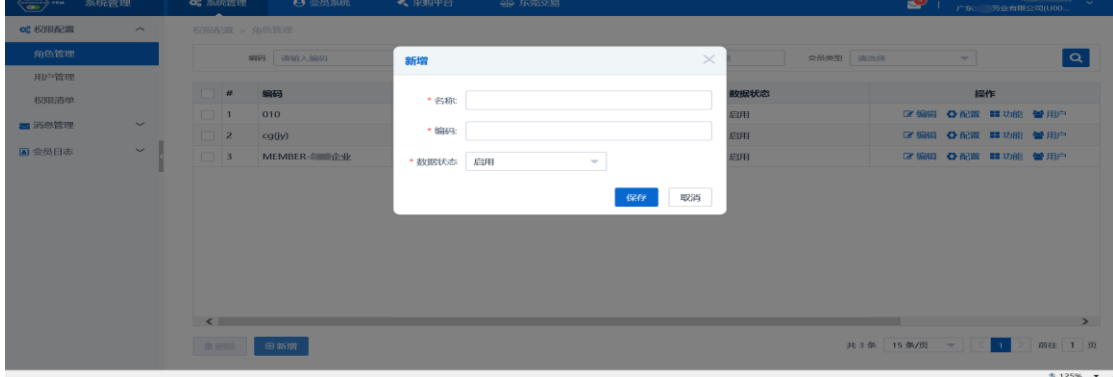

配置角色权限:点击角色对应的"配置"按钮,弹出配置窗口,选择对应的平台点击"配置";

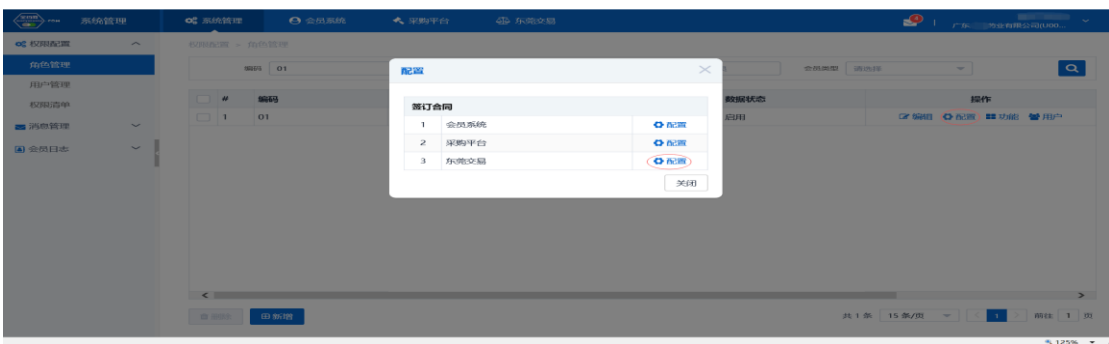

#### 勾选详细的功能权限,点击保存完成角色功能分配;

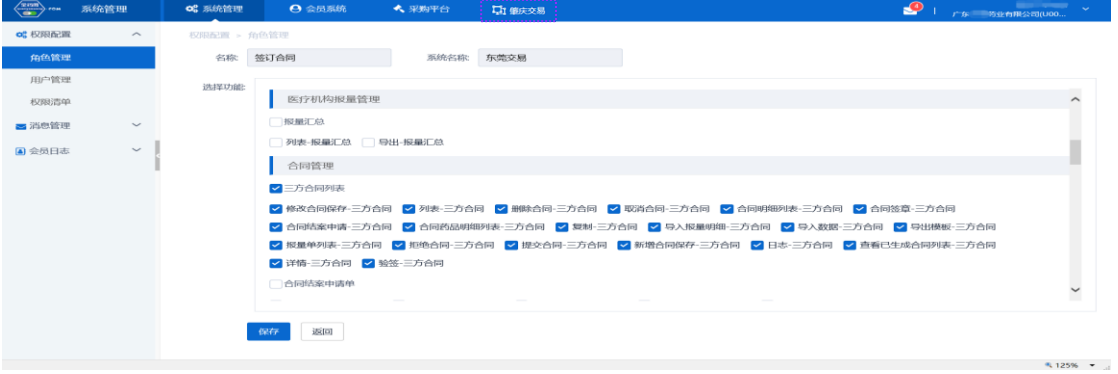

### **1.4.维护会员资料**(在会员系统-会员信息维护-经营企业界面操作)

1、维护基础信息:完成后点提交审核。如下图:

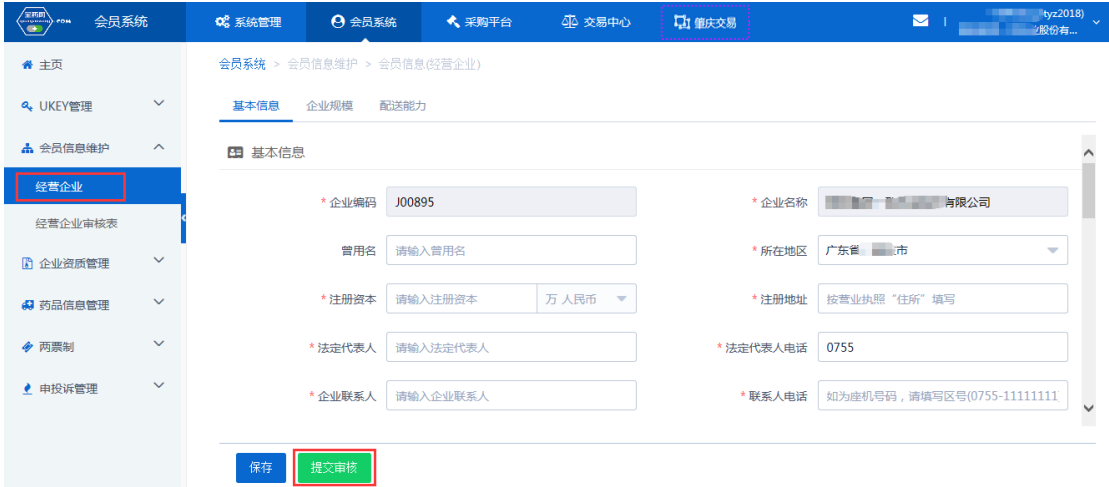

2、维护企业规模和配送能力:点"新增"维护相关信息,其中配送能力中的配送区域必须维 护(能配送整个城市只需选到"市",不用选"区")

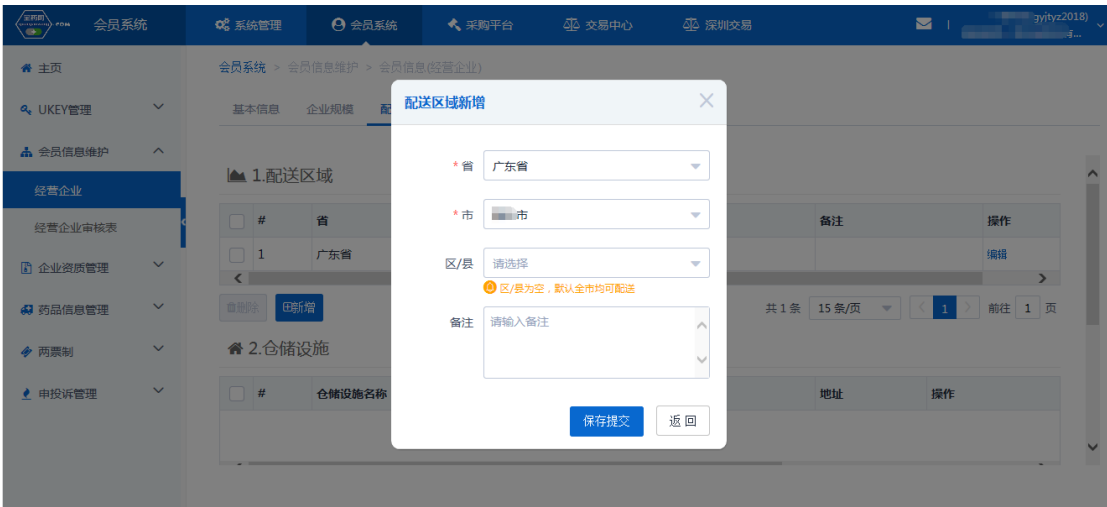

# 2. 经营企业报名(在采购平台-集团采购项目管理-项目进度跟踪界面操

作)

# **2.1. 集采项目报名**

选择"肇庆市集团采购项目",点查看,如下图:

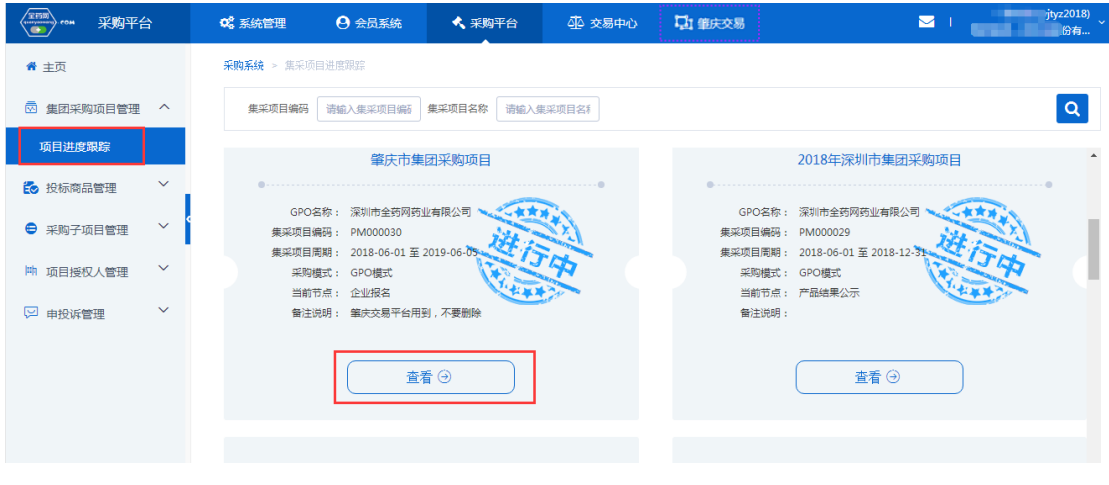

点"企业报名",如下图:

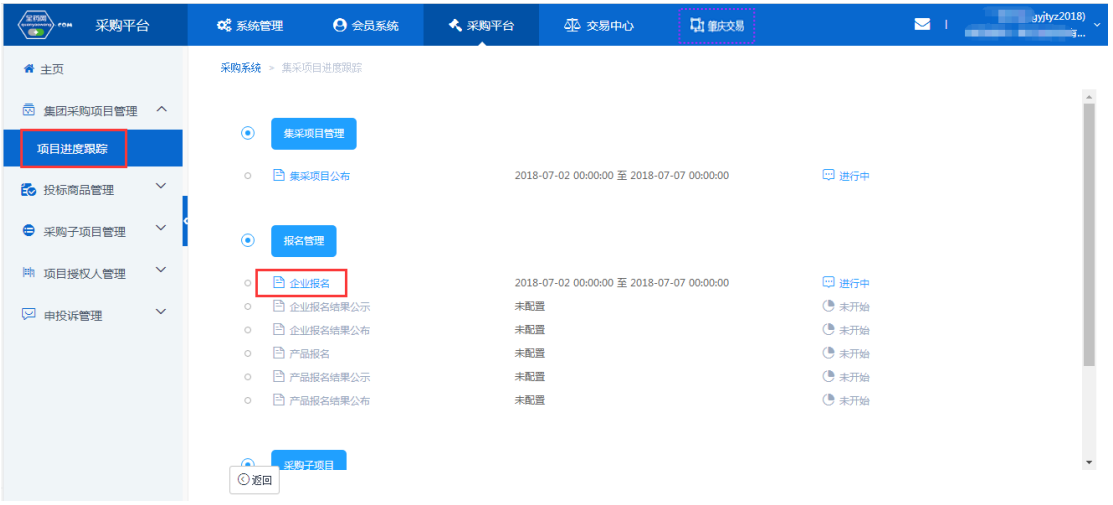

在企业报名界面,点"报名"提交审核,如下图:

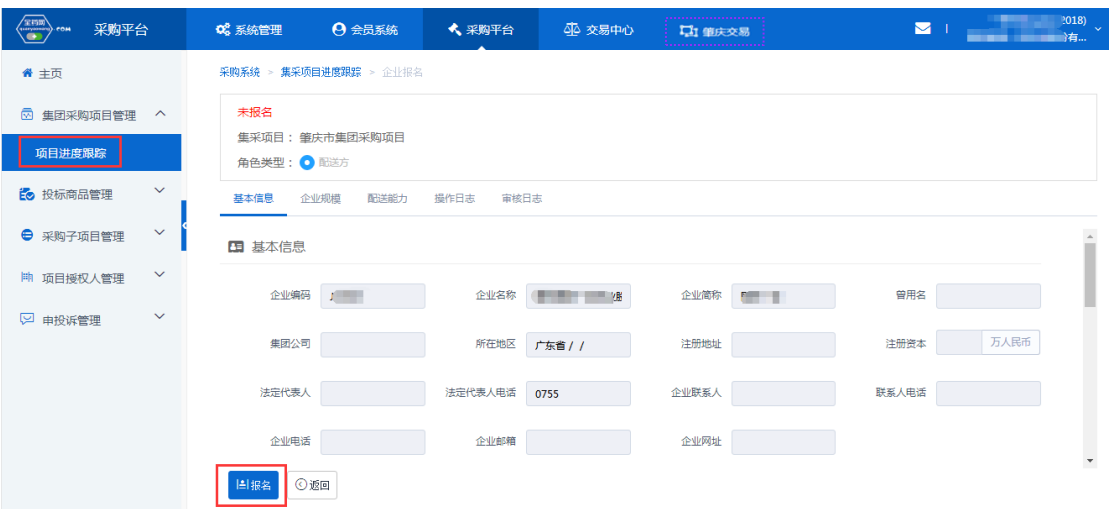

2、报名结果公示:点"企业报名结果公示",查看报名情况,如下图:

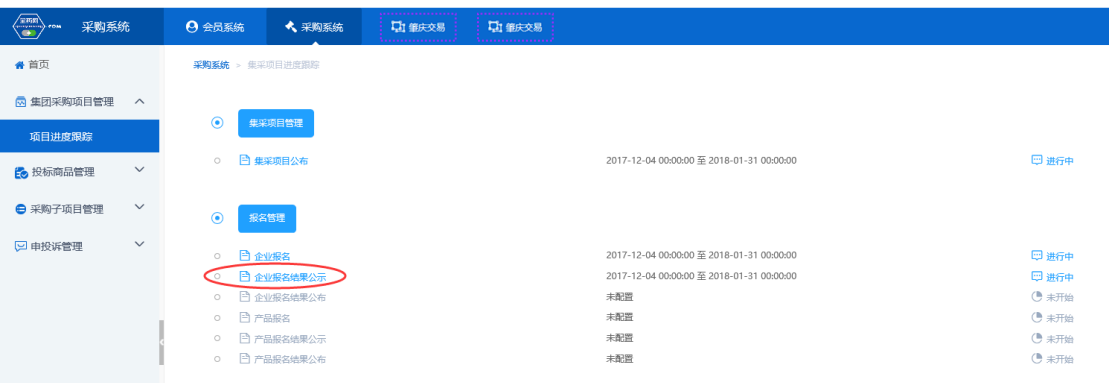

如果对结果有异议可以对结果申投诉。投诉表示投诉其他企业,申诉表示为本企业申诉,如 下图:

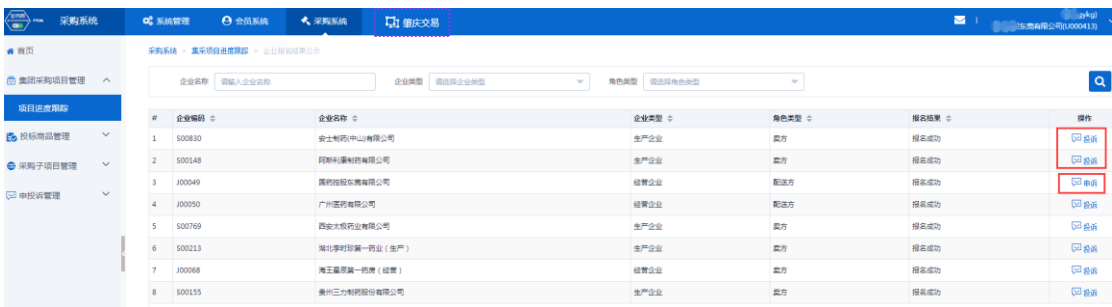

#### "投诉"界面,如下图:

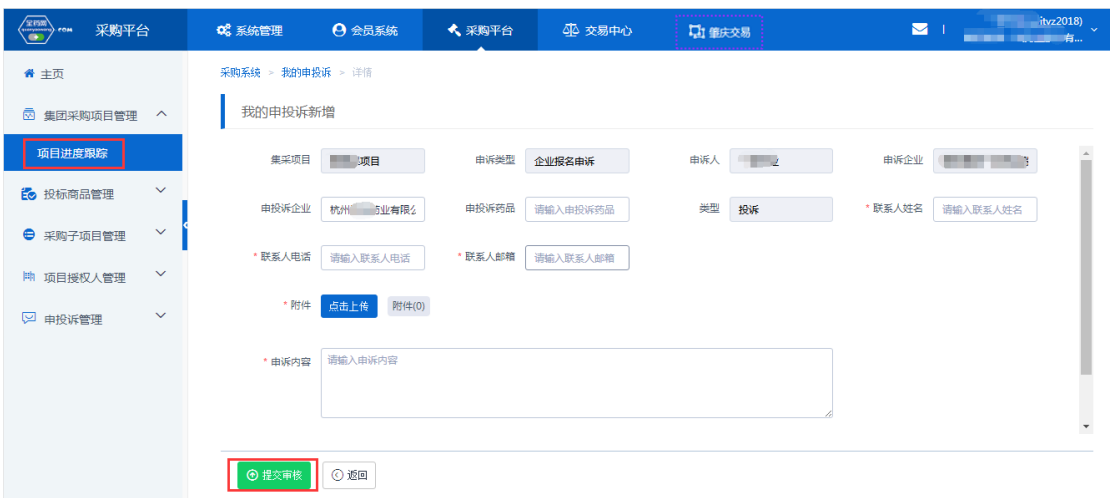

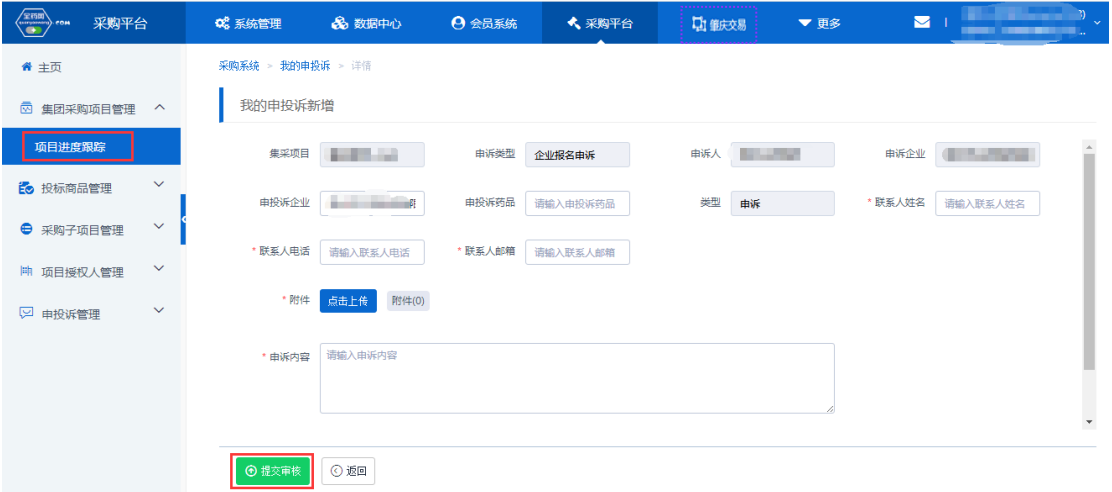

3、报名结果公布: 公示期结束后,点"企业报名结果公布"查看公布结果,如下图:

<sup>&</sup>quot;申诉"界面,如下图:

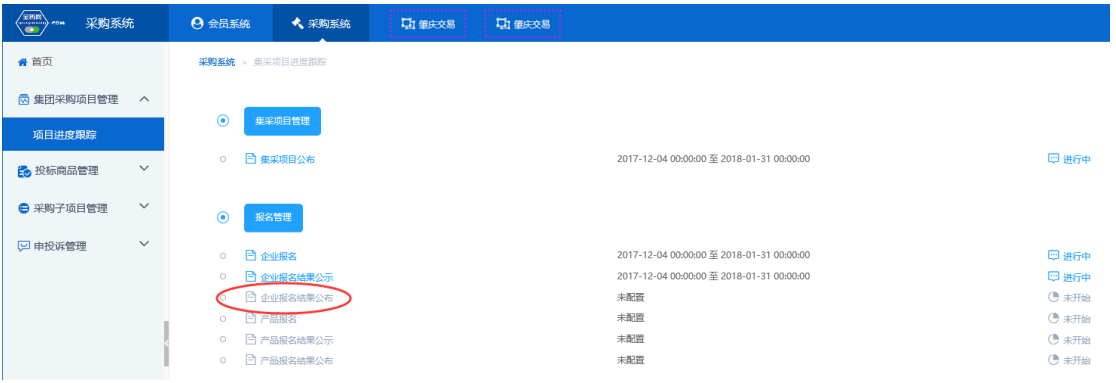

报名结果内容,如下图:

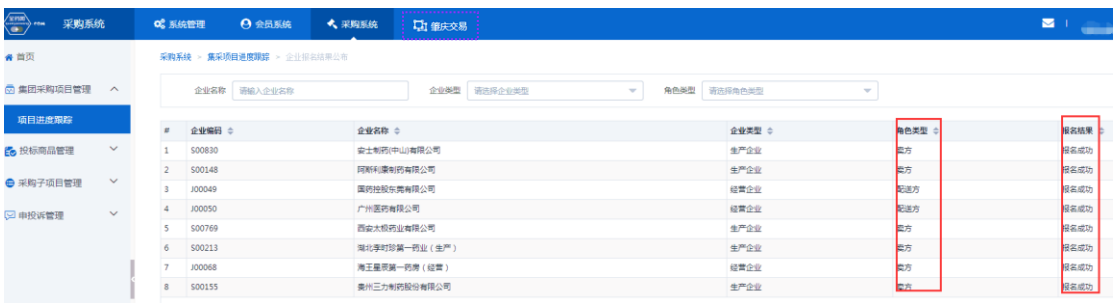

# 2.2. 配送关系确认(在肇庆交易-配送关系管理-配送企业确认界面操作)

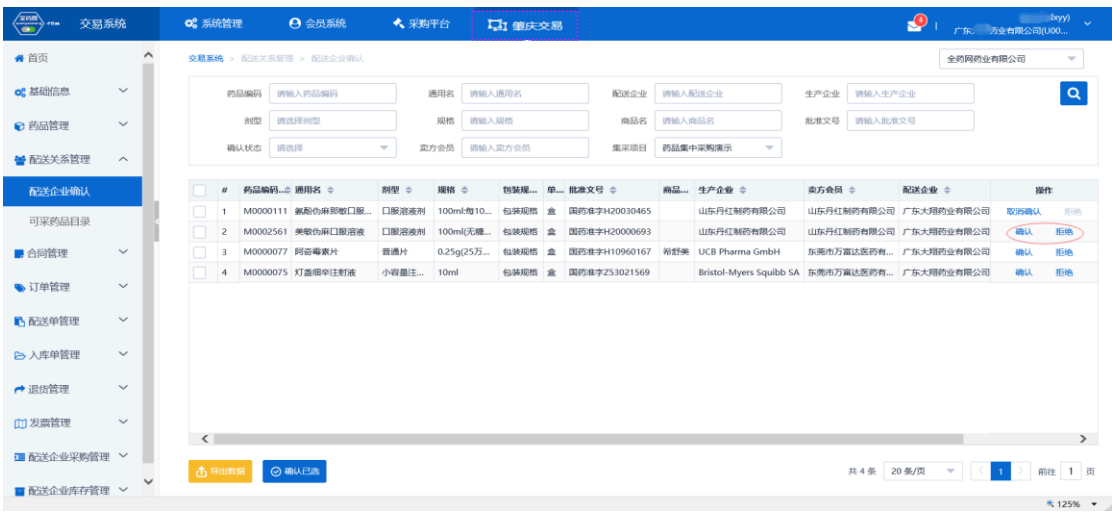

1、配送企业确认配送关系:点击"确认"或者"拒绝"完成配送关系确认工作。如下图: